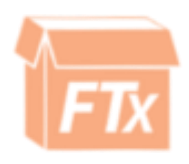

## Accounting Module Guide

## INDEX

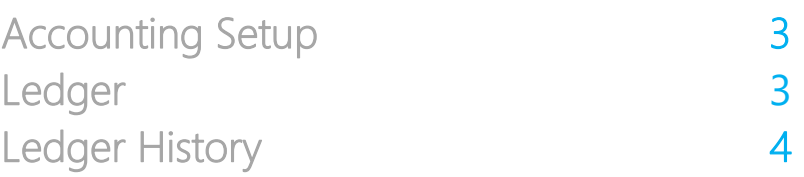

- <span id="page-2-0"></span>1) From the Accounting Module click the Chart of Accounts tab
- 2) Add an account for orders and purchases (remember to save each one)
- 3) Now go to the Maintenance Module ---> Settings
- 4) Click "Automatically Add Journal Entries
- 5) Select the account for orders and purchases

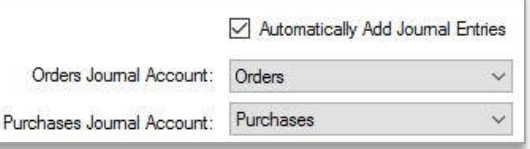

6) Click "Save Settings" at the bottom right of the screen

## <span id="page-2-1"></span>Ledger

The Ledger tab shows:

- 1.) Time stamp of the invoice
- 2.) Invoice numbers
- 3.) Amount of the invoice
- 4.) Balance left on the invoice
- 5.) If the invoice is paid or not
- 6.) Customer / Account invoice was for
- 7.) Vendor (if the invoice is for a purchase order)

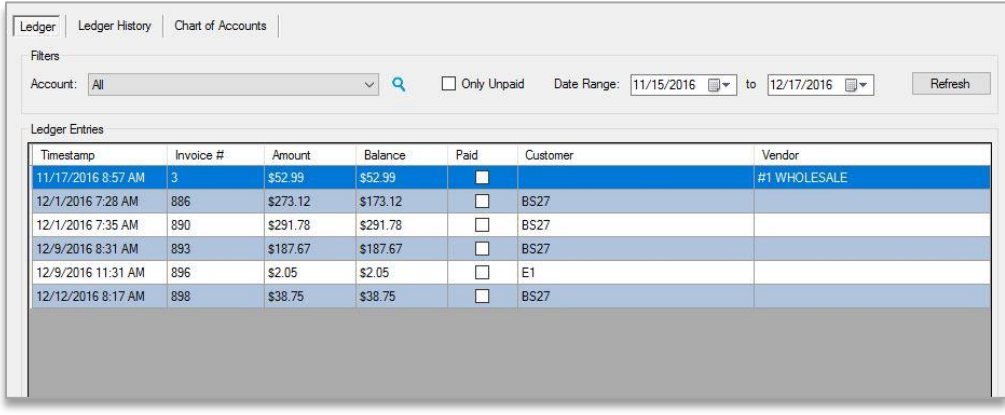

## <span id="page-3-0"></span>Ledger History

The ledger history allows you to look up an account and the balance they owe.

It is broken into:

- 1.) Total Balance
- 2.) Current Balance
- 3.) Balance greater than 30 days
- 4.) Balance greater than 60 days
- 5.) Balance greater than 90 days
- 6.) Method of payment
- 7.) Any notes that are entered along with payment
- 8.) Customer's PO number

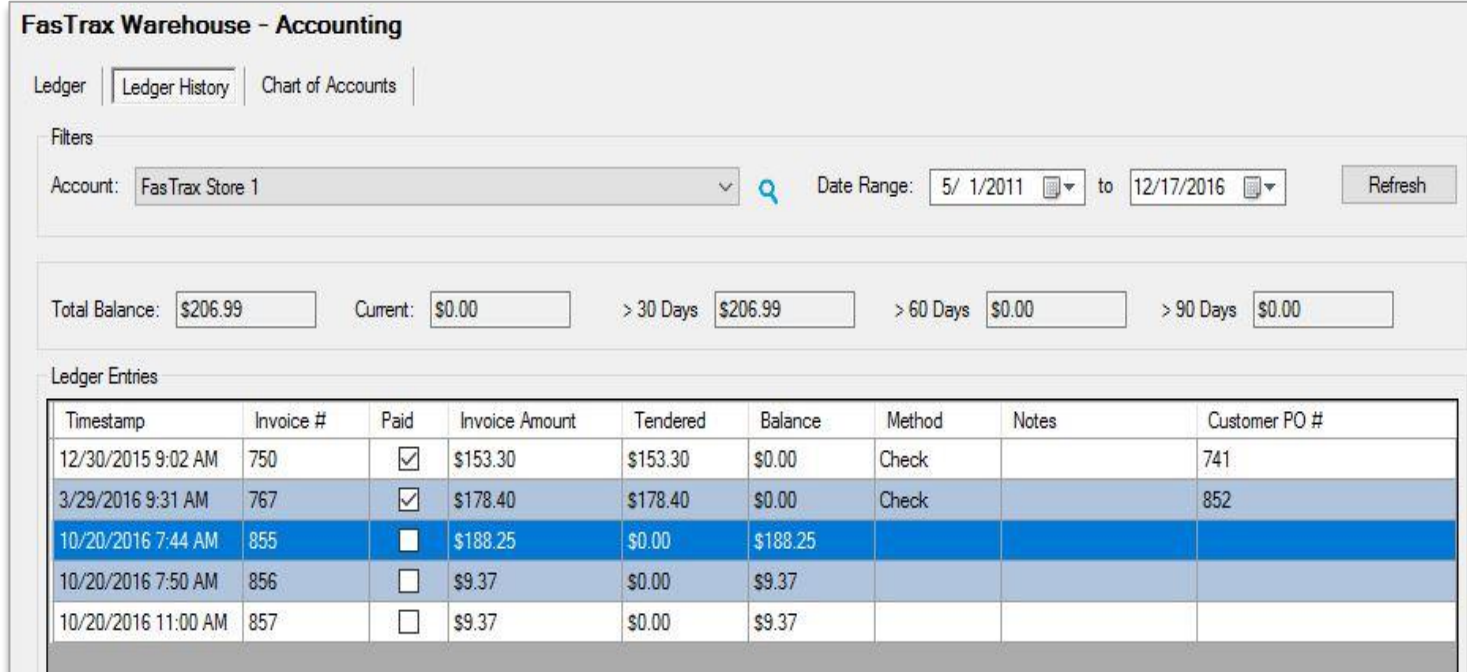

For assistance, please contact Technical Support at **Support@FasTraxPOS.com**